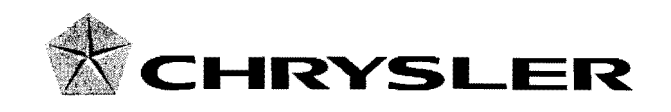

February 2010

Dealer Service Instructions for:

# **Safety Recall J30 Reprogram CCN - Transmission Fluid Temperature Warning**

# **Models**

## 2008 (JK) Jeep® Wrangler

*NOTE: This recall applies only to the above vehicles equipped with an automatic transmission (sales code DGV).* 

IMPORTANT: Some of the involved vehicles may be in dealer used vehicle inventory. Dealers should complete this recall service on these vehicles before retail delivery. Dealers should also perform this recall on vehicles in for service. Involved vehicles can be determined by using the VIP inquiry process.

## **Subject**

The transmission fluid on about 88,000 of the above vehicles may overheat under certain driving conditions. Continuous operation under these conditions may cause the transmission fluid to boil over and come in contact with hot engine or exhaust components. This could cause an underhood fire without warning.

#### **Repair**

The Cabin Compartment Node (CCN) must be reprogrammed to add a transmission temperature warning feature to the vehicle.

An addendum will also be placed in the owner's manual explaining this new feature.

## **Safety Recall J30 Reprogram CCN - Transmission Fluid Temperature Warning**

# **Parts Information**

No parts are required to perform this service procedure.

# **Special Tools**

**The following special tools are required to perform this repair:** 

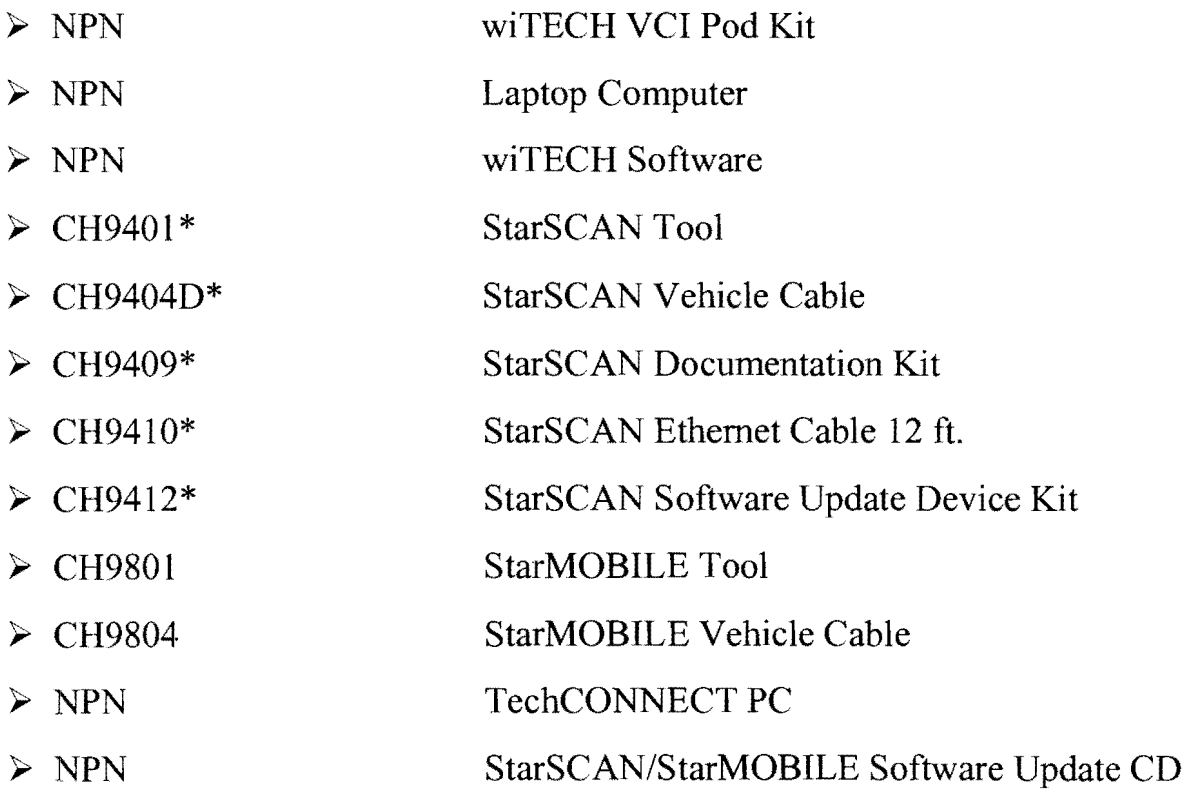

\* Part of CH9400 kit.

# **Senlce PrOCedllre**

# Use one of the three scan tools below to perform this recall.

# A. Reprogram the CCN using wiTECH

#### NOTE: The CCN is "abort - recovery" supported. If this flash process is interrupted/aborted repeat the procedure.

I. Open the hood. Install a battery charger and verify that the charging rate provides 13.2 to 13.5 volts. Do not allow the charger to time out during the flash process. Set the battery charger timer (if so equipped) to continuous charge.

NOTE: Use an accurate stand-alone voltmeter. The battery charger voltmeter may not be sufficiently accurate. Voltages outside of the specified range will cause an unsuccessful flash. If voltage reading is too high, apply an electrical load by activating the park or headlamps and/or HVAC blower motor to lower the voltage.

- 2. Connect the wiPOD to the vehicle data link connector.
- 3. Place the ignition key in the "RUN" position.
- 4. Launch the wiTECH diagnostic application.
- 5. Select "CCN" from the vehicle view screen.
- 6. Select the "FLASH" tab.
- 7. Select the flash file from the list.
- 8. Select the "UPDATE ECU" button and follow the screen prompts.
- 9. Clear all DTC's.

#### NOTE: Due to the CCN programming procedure, DTC(s) may be set in other modules (PCM, TCM, ABS, BCM, MIC, WCM, etc.) within the vehicle, if so equipped. Some DTC's may cause the MIL to illuminate.

10. Place the ignition in the "OFF" position, remove the wiPOD from the data link connector and disconnect the battery charger.

## **Service Procedure [Continued)**

# B. Reprogram the CCN using StarSCAN

# NOTE: The CCN is "abort - recovery" supported. If this flash process is interrupted/aborted repeat the procedure.

1. Open the hood. Install a battery charger and verify that the charging rate provides 13.2 to 13.5 volts. Do not allow the charger to time out during the flash process. Set the battery charger timer (if so equipped) to continuous charge.

NOTE: Use an accurate stand-alone voltmeter. The battery charger voltmeter may not be sufficiently accurate. Voltages outside of the specified range will cause an unsuccessful flash. If voltage reading is too high, apply an electrical load by activating the park or headlamps and/or HVAC blower motor to lower the voltage.

- 2. Connect the CH9410 StarSCAN ethernet cable to the StarSCAN and the dealer's network drop.
- 3. Connect the CH9404D StarSCAN vehicle cable to the StarSCAN and the vehicle data link connector.
- 4. Place the Ignition in the "RUN" position, then Power "ON" the StarSCAN.
- 5. Retrieve the old CCN software part number. With the StarSCAN on the "Home" screen, follow the procedure below:
	- a. Select "ECU View".
	- b. Touch the screen to highlight "CCN Instrument Cluster/Cabin Compartment" in the list of modules.
	- c. Select "More Options".
	- d. Select "**ECU Flash**".
	- e. Record the "Software Part Number" displayed at the end of the "Resident flash file for" statement near the top of "Flash CCN" screen for later reference.

## **Service Procedure [Continued]**

- 6. Download the flash file from the internet to the StarSCAN. With the StarSCAN on the "Flash CCN" screen, follow the procedure below:
	- a. Select "Browse for New File". Follow the on screen instructions.
	- b. If the newly downloaded flash file "Software Part Number" description:
		- $\triangleright$  is the same as the number recorded in Step 5e, then the CCN is up to date. Continue with Step 9.
		- $\triangleright$  is **different** than the number recorded in Step 5e, then the CCN will require an update. Continue with Step 6c.
	- c. Highlight the listed calibration on the StarSCAN screen.
	- d. Select "Download to Scantool".
	- e. Select "Close" after the download is complete, then select "Back".
	- f. Highlight the listed calibration.
	- g. Select "Update Controller" and follow the on screen instructions.
	- h. When the update is completed, select " $\mathbf{OK}$ ".
- 7. Retrieve the CCN software part number. With the StarSCAN on the "**Home**" screen, follow the procedure below:
	- a. Select "ECU View".
	- b. Touch the screen to highlight "CCN Instrument Cluster/Cabin Compartment" in the list of modules.
	- c. Select "More Options".
	- d. Select "ECU Flash".
	- e. Verify the "Software Part Number" (displayed at the end of the "Resident flash file for" statement) has been updated to the new part number. If it has updated, then the flash has been completed successfully.

#### **Service Procedure (Continued)**

8. Clear any Diagnostic Trouble Codes (DTCs) as follows:

NOTE: Due to the CCN programming procedure, DTC(s) may be set in other modules (PCM, TCM, ABS, BCM, MIC, WCM, etc.) within the vehicle, if so equipped. Some DTC's may cause the MIL to illuminate.

- a. From the "Home" screen select "System View".
- b. Select "All DTCs".
- c. Press "Clear All Stored DTCs" if there are any DTCs shown on the list.
- 9. Turn the ignition key to the "OFF" position and remove the StarSCAN unit, StarSCAN cable, and battery charger from the vehicle.

# C. Reprogram the CCN Using StarMOBILE

## NOTE: The CCN is "abort - recovery" supported. If this flash process is interrupted/aborted repeat the procedure.

1. Open the hood. Install a battery charger and verify that the charging rate provides 13.2 to 13.5 volts. Do not allow the charger to time out during the flash process. Set the battery charger timer (if so equipped) to continuous charge.

NOTE: Use an accurate stand-alone voltmeter. The battery charger voltmeter may not be sufficiently accurate. Voltages outside of the specified range will cause an unsuccessful flash. If voltage reading is too high, apply an electrical load by activating the park or headlamps and/or HVAC blower motor to lower the voltage.

- 2. Connect the StarMOBILE scan tool to the vehicle data link connector located under the steering column and tum the ignition key to the "RUN" position.
- 3. Connect the CH9410 StarMOBILE scan tool ethernet cable to the StarMOBILE and the dealer's network drop.
- 4. Power ON the StarMOBILE scan tool.

## **Service Procedure (Continued)**

- 5. From the desktop, launch the "StarMOBILE Desktop Client" software.
- 6. Establish a connection with the StarMOBILE scan tool.
- 7. Retrieve the old CCN software part number. With the StarMOBILE on the "Home" screen, follow the procedure below:
	- a. Select "ECU View".

b. Select "CCN Instrument Cluster/Cabin Compartment" in the list of modules.

- c. Select "More Options".
- d. Select "ECU Flash".
- e. Record the "Part Number" displayed at the end of the "Resident flash file for" statement near the top of "Flash CCN" screen for later reference.
- 8. Download the flash file from the internet to the StarMOBILE. With the StarMOBILE on the "Flash CCN" screen, follow the procedure below:
	- a, Select "Browse for New File", Follow the on screen instructions.
	- b. Enter your "User id" and "Password", then select "OK".
	- c. If the newly downloaded flash file "Part Number" description:
		- $\triangleright$  is the same as the number recorded in Step 7e, then the CCN is up to date. Continue with Step 11.
		- $\triangleright$  is different than the number recorded in Step 7e, then the CCN requires an update. Continue with Step 8d.
	- d. Highlight the listed calibration on the StarMOBILE screen.
	- e. Select "Download to Client".
	- f. Select "Close" after the download is complete, then select the "Back" arrow.
	- g. Highlight the listed calibration.
	- h. Select "Update Controller" and follow the on screen instructions.
	- i. When the update is completed, select "OK".

## Service Procedure (Continued)

- 9. Retrieve the CCN software part number. With the StarMOBILE on the "Home" screen, fo11ow the procedure below:
	- a. Select "ECU View".
	- b. Select "CCN Instrument Cluster/Cabin Compartment" in the list of modules.
	- c. Select "More Options".
	- d. Select "ECU Flash".
	- e. Verify the "Part Number" (displayed at the end of the "Resident flash file for" statement) has been updated to the new part number. If it has updated, then the flash has been completed successfully.
- 10. Clear any Diagnostic Trouble Codes (DTCs) as follows:

NOTE: Due to the CCN programming procedure, DTC(s) may be set in other modules (TCM, ABS, BCM, MIC, WCM, etc.) within the vehicle, if so equipped. Some DTC's may cause the MIL to illuminate.

- a. From the "Home" screen select "System View".
- b. Select "All DTCs".

c. Press "Clear All Stored DTCs" if there are any DTCs shown on the list.

11. Turn the ignition key to the "OFF" position and remove the StarMOBILE unit, StarMOBILE vehicle cable, and battery charger from the vehicle.

## **Completion Reporting and Reimbursement**

Claims for vehicles that have been serviced must be submitted on the DealerCONNECT Claim Entry Screen located on the Service tab. Claims submitted will be used by Chrysler to record recall service completions and provide dealer payments.

Use one of the following labor operation numbers and time allowances:

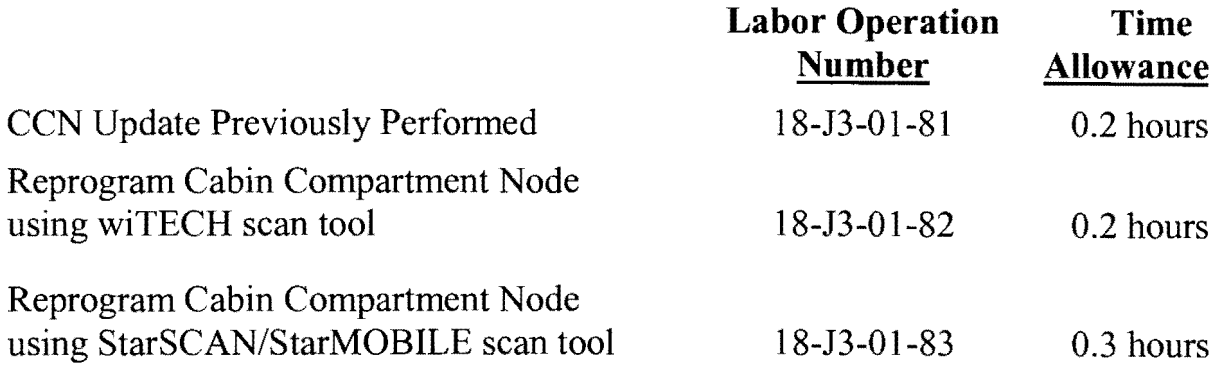

Add the cost of the recall parts package plus applicable dealer allowance to your claim.

NOTE: See the Warranty Administration Manual, Recall Claim Processing Section, for complete recall claim processing instructions.

## **Dealer Notification**

To view this notification on DealerCONNECT, select "Global Recall System" on the Service tab, then click on the description of this notification.

## **Owner Notification and Service Scheduling**

All involved vehicle owners known to Chrysler are being notified of the service requirement by first class mail. They are requested to schedule appointments for this service with their dealers. A generic copy of the owner letter is attached.

Enclosed with each owner letter is an Owner Notification postcard to allow owners to update our records if applicable.

Dealers are encouraged to consider alternative scheduling and servicing approaches for this recall. This repair does not require hoists or other full service facility special equipment and is a Chrysler Mobile Service approved repair.

# **Vehicle lists, Global Recall System, VIP and Dealer Follow UP**

All involved vehicles have been entered into the DealerCONNECT Global Recall System (GRS) and Vehicle Information Plus (VIP) for dealer inquiry as needed.

GRS provides involved dealers with an updated VIN list of their incomplete vehicles. The owner's name, address and phone number are listed if known. Completed vehicles are removed from GRS within several days of repair claim submission.

To use this system, click on the "Service" tab and then click on "Global Recall System." Your dealer's VIN list for each recall displayed can be sorted by: those vehicles that were unsold at recall launch, those with a phone number, city, zip code, or VIN sequence.

Dealers must perform this repair on all unsold vehicles before retail delivery. Dealers should also use the VIN list to follow up with all owners to schedule appointments for this repair.

*Recall VIN lists may contain confidential, restricted owner name and address information that*  was obtained from the Department of Motor Vehicles of various states. Use of this information is permitted for this recall only and is strictly prohibited from all other use.

# Additional Information

If you have any questions or need assistance in completing this action, please contact your Service and Parts District Manager.

> Customer Services Field Operations Chrysler Group LLC